## **Using the Internet**

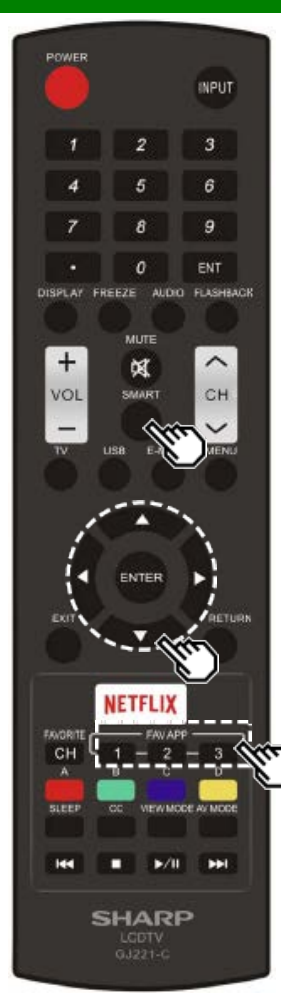

## **Using Applications via the Internet**

By connecting the TV to the Internet, you can enjoy a variety of broadband content, including videos, music and photos.

Please check that the most current software is loaded on TV by selecting "Auto Update Setting" on "Software Update"

## (see page 4-14) or by visiting

http://www.sharpusa.com/products/support/

to check for a download of the newest software version.

Use the application window to access your favorite Internet applications. Press **SMART** to display the application window.

Follow the on-screen instructions for each application.

When using this TV to access an Internet application for the first time, the Disclaimer appears on the screen.

Press  $\blacksquare$  to select "Agree", and then press **ENTER**. (You must select "Agree" to use the application.)

Check the web site of the provider for details on setup and use of the functions.

## **NOTE**

- If  $\mathbb{R}$  or " $\mathbb{R}$  is displayed , check your TV's network settings and connection.
- Additional applications will be available in the future.
- These applications are provided by content providers. The available applications vary depending on your country or region.
- The delivery speed of applications varies depending on the network speed. Check the web site of the provider for details on application setup and other information.

### **Using the Application Window**

#### **During Dock Display**

You can move the application icons.

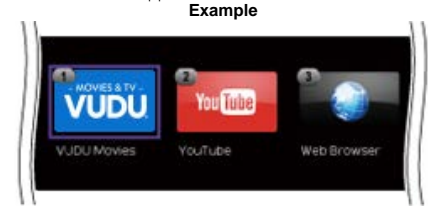

- 1 Press  $\blacktriangle$  to select an application, and then press  $\blacktriangle$ .
- **2** Press  $\blacktriangleleft$  to move the icon to the desired location.

#### **Move the Icons**

You can move the icons of the more commonly used applications closer to the left.

Press  $\blacktriangleleft$  to move the icon to the desired location.

### **Saving Favorite Applications**

You can set your favorite applications to the **FAV APP1**, **2**, and **3** buttons on the remote control for easier startup. The applications whose icons are moved onto  $\mathbb{O}, \mathbb{Q}$  and  $\mathbb{Q}$ during Dock Display will be assigned to the **FAV APP 1**, **2** and **3** buttons respectively.

# **Using the Internet**

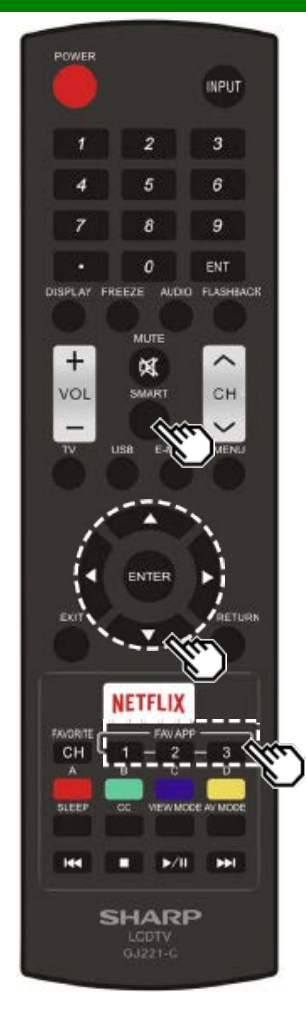

## **Using Applications via the Internet (Continue)**

### **Deactivating Netflix Function**

You can deactivate the Netflix function. Refer to "Smart TV"

- > "Advanced" > "Netflix Help" and select "Deactivate".
- To confirm the Netflix status, check the information displayed on the screen and click "OK".

### **Deactivating the VUDU Function**

To deactivate the VUDU function, refer to "Smart TV" > "Advanced" > "VUDU Help" and select "Yes".When you access the Internet application for the first time, the following appears.

This message is available only in English.

### **AQUOS Advantage Live**

When you select this app on the SmartCentral screen, you can use the remote support function from the support center and display the network status.

# **Using the Internet**

# $>>$  $<<$

### **DISCLAIMERS**

**Notes**

- This SHARP device facilitates the access to content and services provided by third parties. The content and services accessible via this device belong to and may be proprietary to third parties. Therefore, any use of such third party content and services must be in accordance with any authorization or terms of use provided by such content or service provider. SHARP shall not be liable to you or any third party for your failure to abide by such authorization or terms of use. Unless otherwise specifically authorized by the applicable content or service provider, all third party content and services provided are for personal and non-commercial use; you may not modify, copy, distribute, transmit, display, perform, reproduce, upload, publish, license, create derivative works from, transfer or sell in any manner or medium any content or services available via this device.
- SHARP is not responsible, nor liable, for customer service-related issues related to the third party content or services. Any questions, comments or service-related inquiries relating to the third party content or service should be made directly to the applicable content or service provider. You may not be able to access content or services from the device for a variety of reasons which may be unrelated to the device itself, including, but not limited to, power failure, other Internet connection, or failure to configure your device properly. SHARP, its directors, officers, employees, agents, contractors and affiliates shall not be liable to you or any third party with respect to such failures or maintenance outages, regardless of cause or whether or not it could have been avoided.
- ALL THIRD PARTY CONTENT OR SERVICES ACCESSIBLE VIA THIS DEVICE IS PROVIDED TO YOU ON AN "AS-IS" AND "AS AVAILABLE" BASIS AND SHARP AND ITS AFFILIATES MAKE NO WARRANTY OR REPRESENTATION OF ANY KIND TO YOU, EITHER EXPRESS OR IMPLIED, INCLUDING, WITHOUT LIMITATION, ANY WARRANTIES OF MERCHANTABILITY, NON-INFRINGEMENT, FITNESS FOR A PARTICULAR PURPOSE OR ANY WARRANTIES OF SUITABILITY, AVAILABILITY, ACCURACY, COMPLETENESS, SECURITY, TITLE, USEFULNESS, LACK OF NEGLIGENCE OR ERROR-FREE OR UNINTERRUPTED OPERATION OR USE OF THE CONTENT OR SERVICES PROVIDED TO YOU OR THAT THE CONTENT OR SERVICES WILL MEET YOUR REQUIREMENTS OR EXPECTATIONS.
- SHARP IS NOT AN AGENT OF AND ASSUMES NO RESPONSIBILITY FOR THE ACTS OR OMISSIONS OF THIRD PARTY CONTENT OR SERVICE PROVIDERS, NOR ANY ASPECT OF THE CONTENT OR SERVICE RELATED TO SUCH THIRD PARTY PROVIDERS.
- IN NO EVENT WILL SHARP AND/OR ITS AFFILIATES BE LIABLE TO YOU OR ANY THIRD PARTY FOR ANY DIRECT, INDIRECT, SPECIAL, INCIDENTAL, PUNITIVE, CONSEQUENTIAL OR OTHER DAMAGES, WHETHER THE THEORY OF LIABILITY IS BASED ON CONTRACT, TORT, NEGLIGENCE, BREACH OF WARRANTY, STRICT LIABILITY OR OTHERWISE AND WHETHER OR NOT SHARP AND/OR ITS AFFILIATES HAVE BEEN ADVISED OF THE POSSIBILITY OF SUCH DAMAGES.

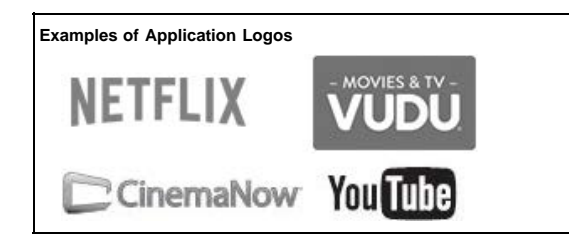